# **MỘT SỐ PHƯƠNG PHÁP GHI KÍCH THƯỚC BẢN VẼ NHIỀU TỈ LỆ TRONG PHẦN MỀM AUTOCAD**

## **Đỗ Việt Anh**

#### **I. Mở đầu**

Chúng ta thường thấy một bản vẽ kỹ thuật vẽ trong AutoCAD thường có nhiều tỷ lệ trong đó có hình được phóng to, có hình thì được thu nhỏ. Điều đó dẫn đến việc ghi kích thước của các hình trong bản vẽ đó trở lên phức tạp đặc biệt là các bạn sinh viên mới làm quen với phần mềm AutoCAD. Để giải quyết vấn đề đó, dưới đây sẽ trình bày một số phương pháp ghi kích thước bản vẽ nhiều tỉ lệ để sinh viên và những người dùng phần mềm AutoCAD tham khảo.

**II. Một số phương pháp ghi kích thước bản vẽ nhiều tỉ lệ trong AutoCAD**

Dưới đây tôi lấy ví dụ là bản vẽ có ba tỉ lệ là 1:1, 5:1, 10:1

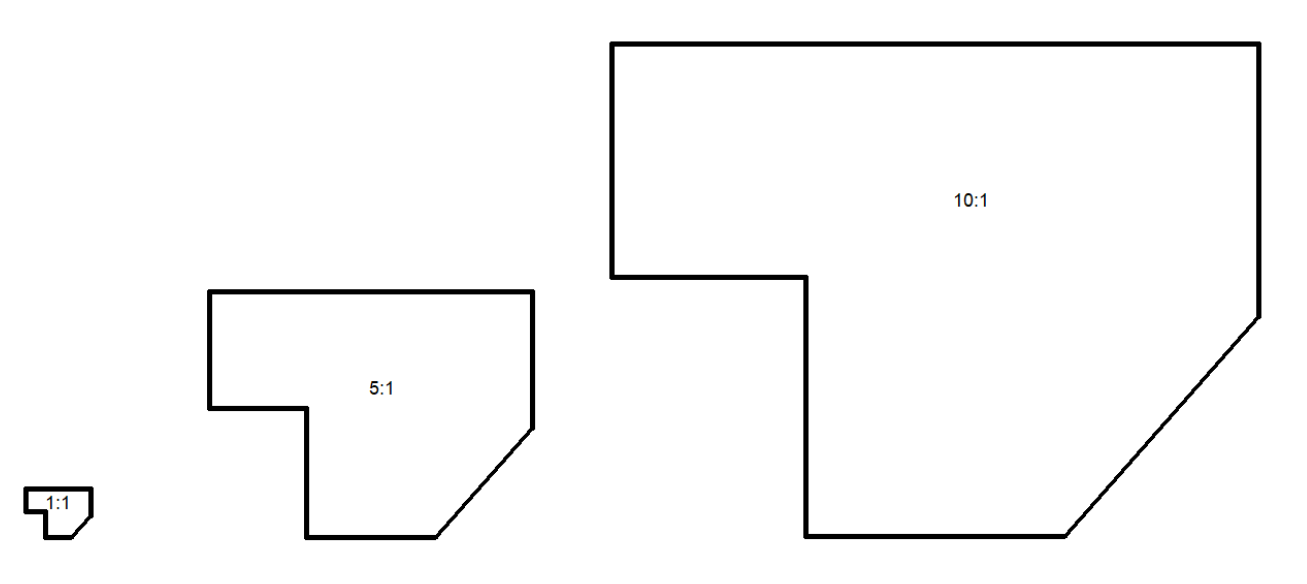

Chúng ta thấy ở hinh trên kích thước được ghi trên tỉ lệ 1:1 là hơp lý nhất, trên tỉ lệ còn lại kích thước quá to so với hình biểu diễn. Để ghi kích thước cho đúng, đẹp thì kích thước được ghi phải phù hợp với hình vẽ. Sau đây là một số cách thường sử dụng để giải quyết vấn đề trên.

1. Cách 1: Sử dụng nhiều kiểu ghi kích thước trên cùng một bản vẽ. Ứng với mỗi kiểu ghi kích thước là một tỉ lệ trên bản vẽ. Cách thực hiên như các hình bên dưới

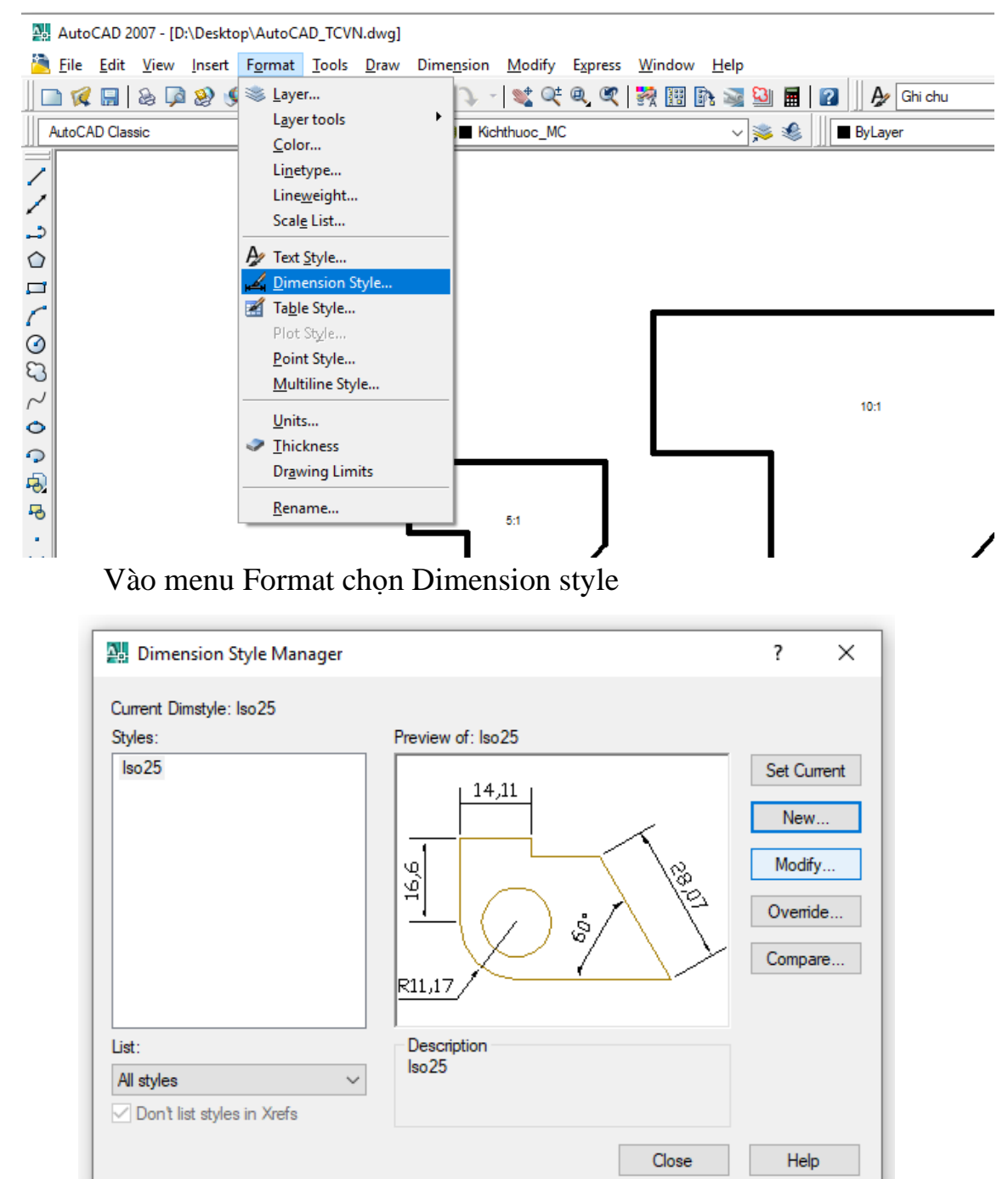

Chọn New tạo thêm 2 kiểu Dímtyle mới là Dim 5-1 cho tỉ lệ 5:1 và Dim 10-1 cho tỉ lệ 10:1

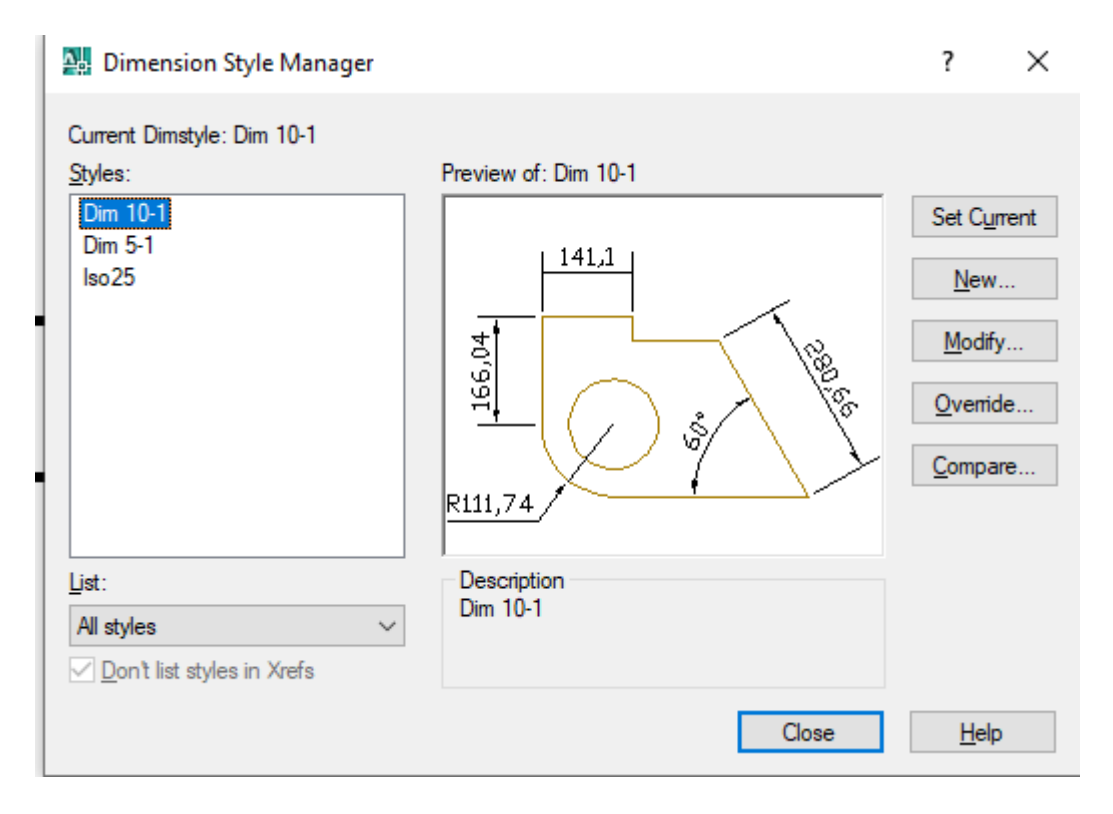

Trong Dim 5-1 chúng ta sửa lại thông số Use overall scale như hình dưới

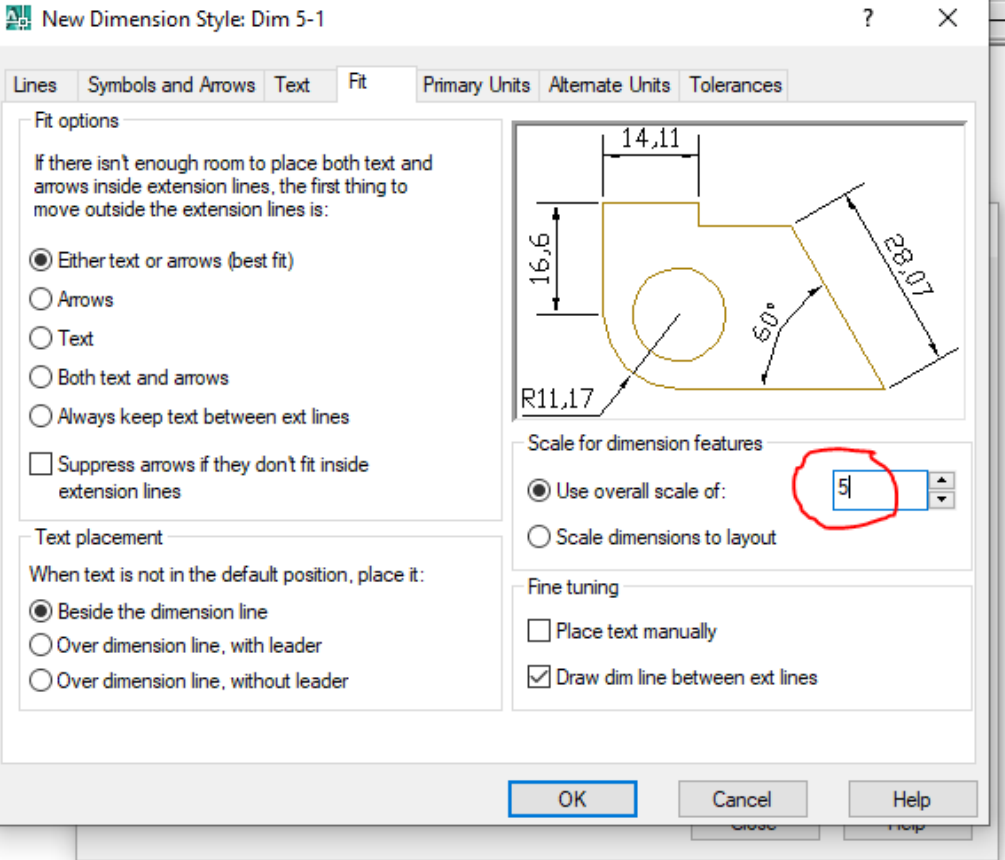

## Trong Dim 10-1 tương tự ta chỉnh như trong hình dưới

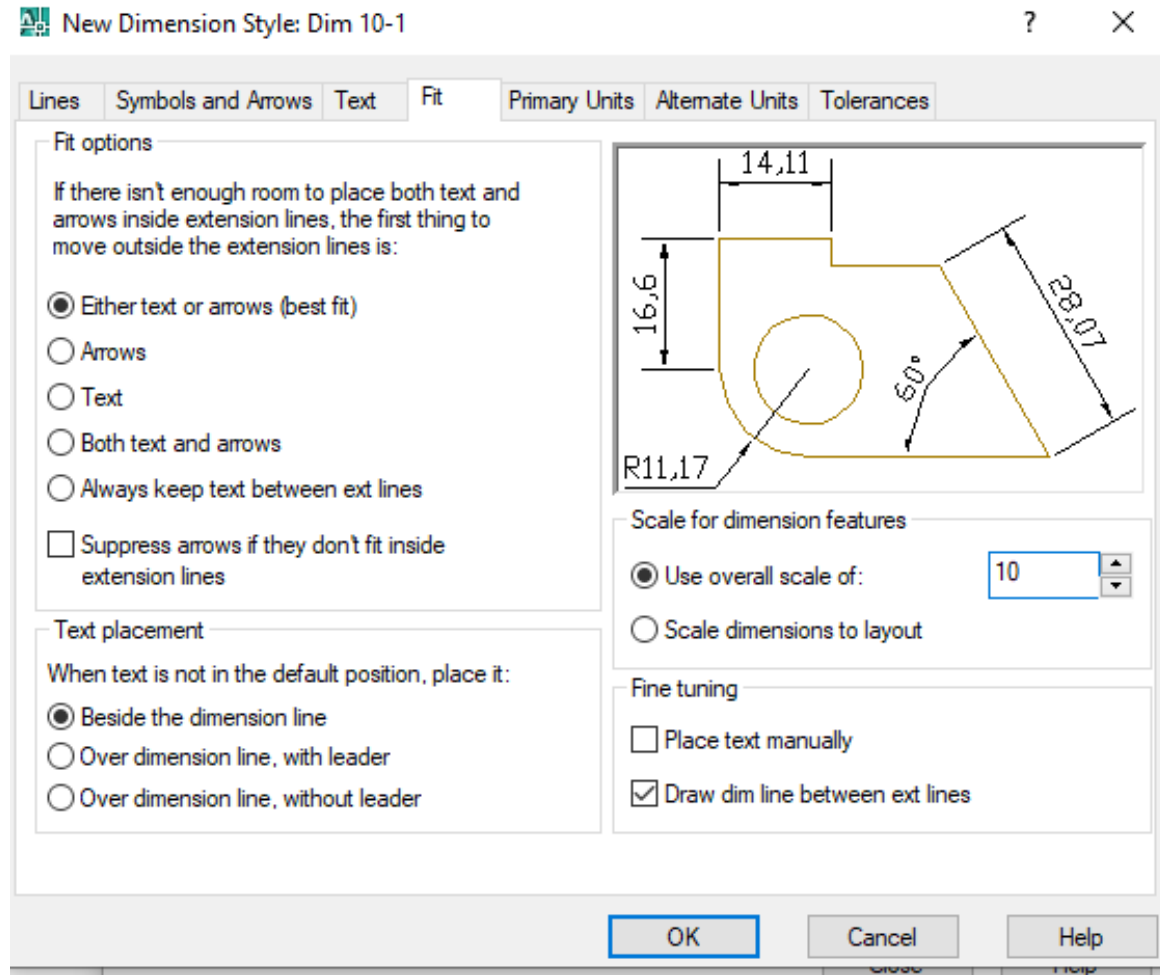

Sau khi thêm những kiểu ghi kích thước trên thì hình nào tỉ lẹ nào sẽ ứng với Dimstyle đấy. Ví dụ ghi thước cho hình tỉ lệ 5:1 ta dung Dim 5-1 để ghi và tương tự. Kết quả sẽ được như hình dưới

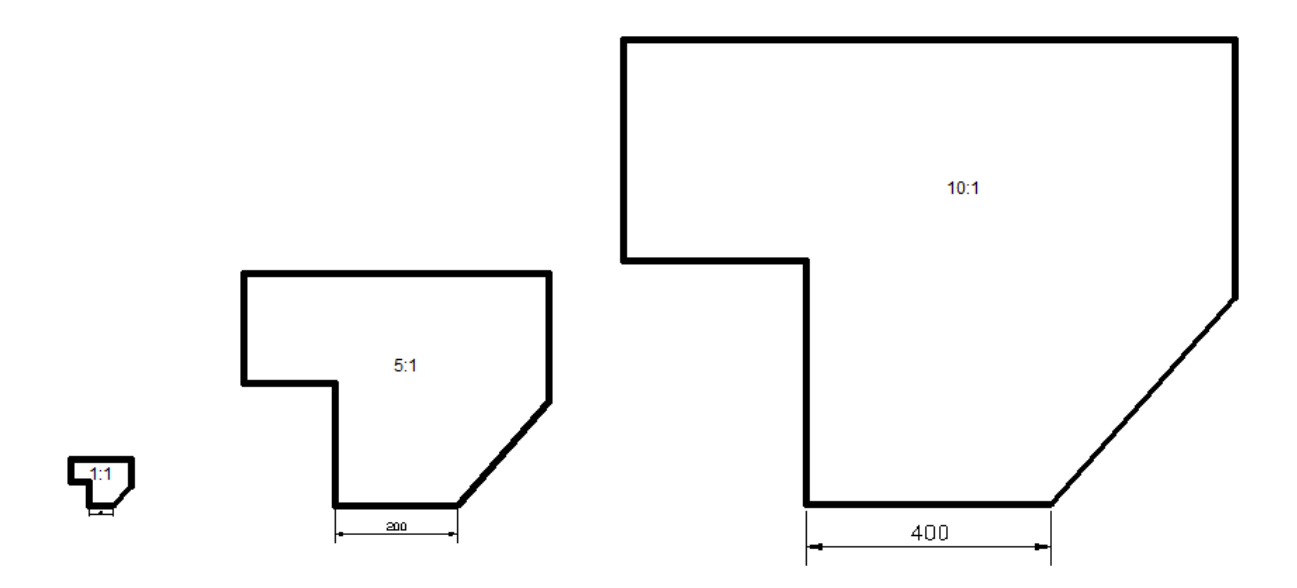

2. Cách 2: Sử dụng lệnh Dimscale. Với lệnh này khi kích thước với hình có tỉ lệ nào thì ta nhập biến theo tỉ lệ đó. Trong cách này chúng ta chỉ cần 1 dimstyle ghi cho tỉ lệ 1:1 là được. Trường hợp này tôi lấy ví dụ là hình có tỉ lệ 5:1. Xem hình dưới

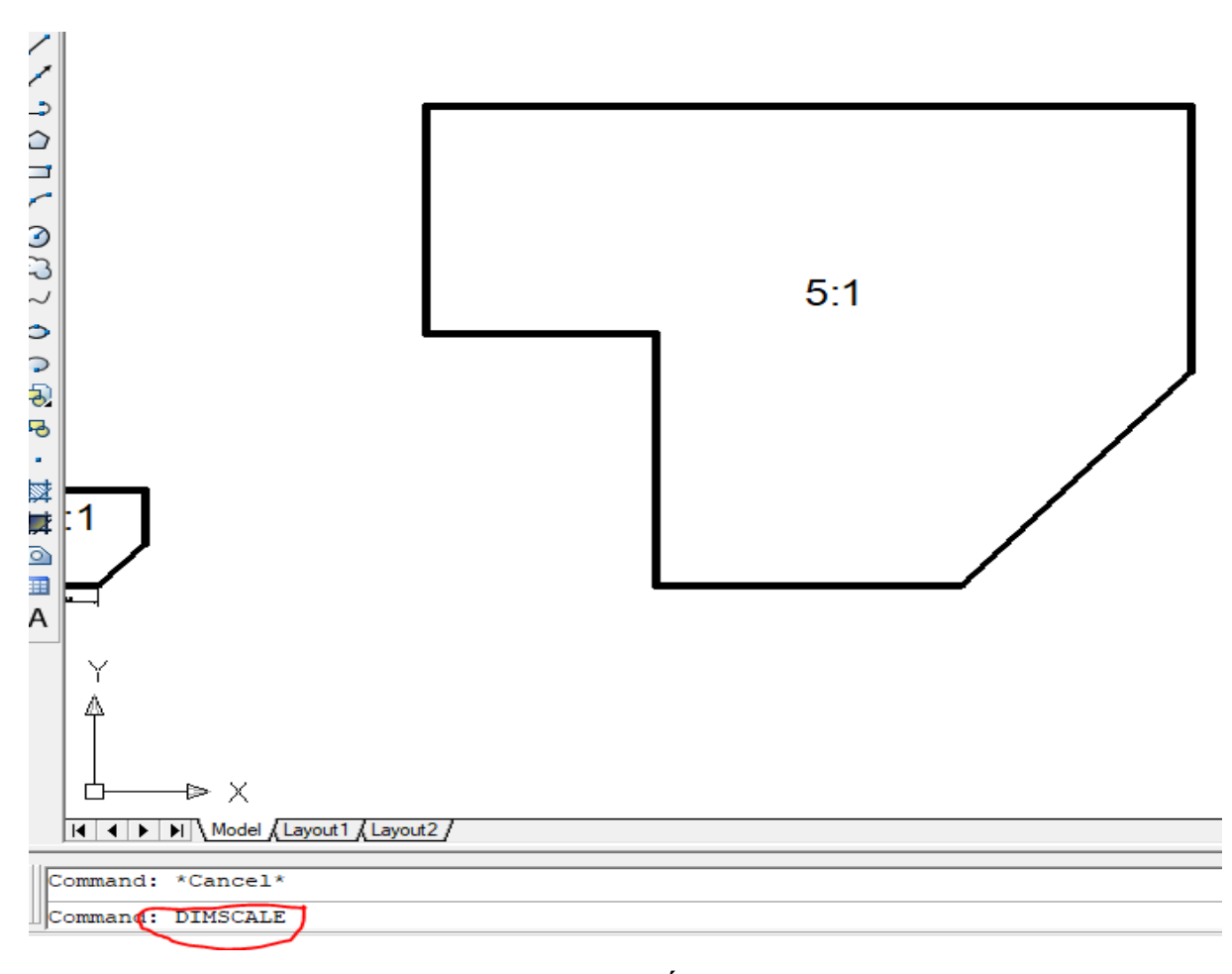

Gõ lệnh Dimscale như hình ta được hình tiếp theo

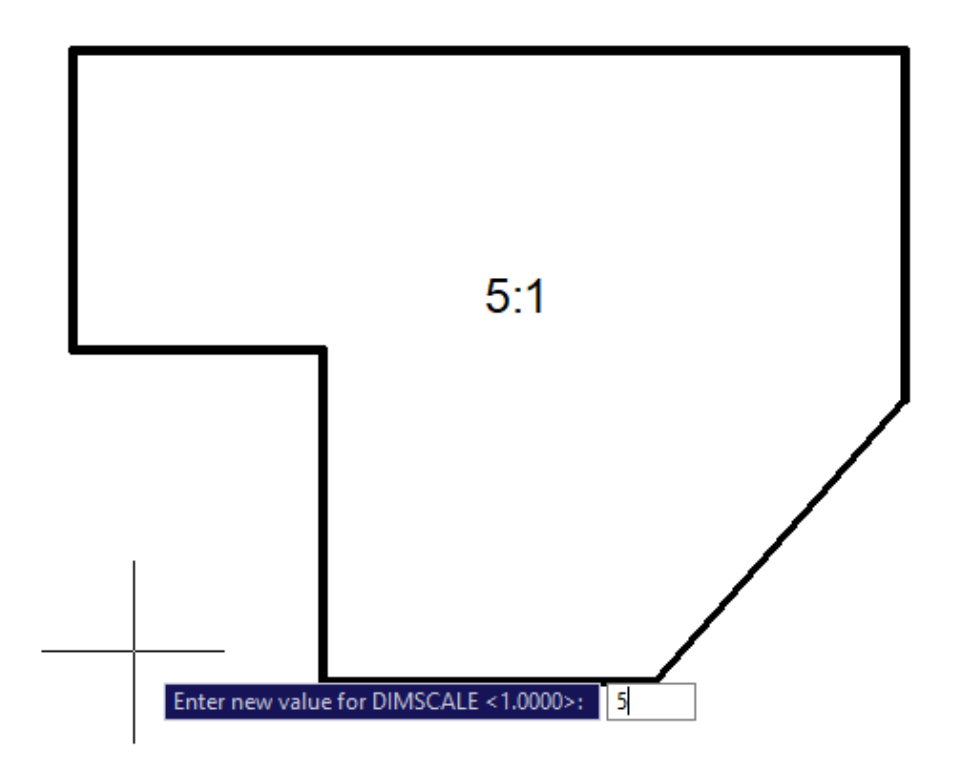

Nhập Dimscale là 5 cho hình có tỉ lệ 5:1. Dưới đây là kết quả sau khi nhập lại Dimscale

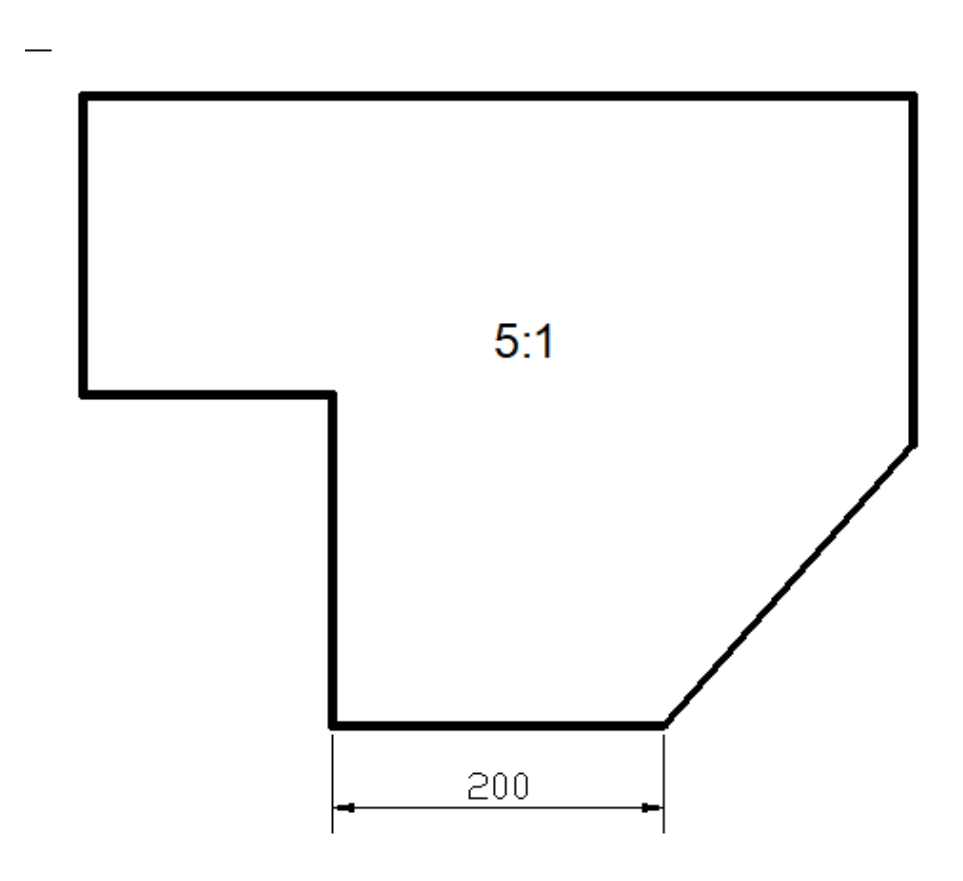

3. Cách 3: Sử dụng Annotative trên các phiên bản AutoCAD từ 2015. Với cách này chúng ta cũng chỉ cần 1 kiểu ghi kích thước để ghi cho bản vẽ nhiều tỉ lệ. Trong trường hợp này chúng ta chỉ dùng một kiểu ghi kích thước là Iso 25. Cách làm như sau:

Vào Dimension style chọn iso 25 sau đó bấm vào modify như hình dưới

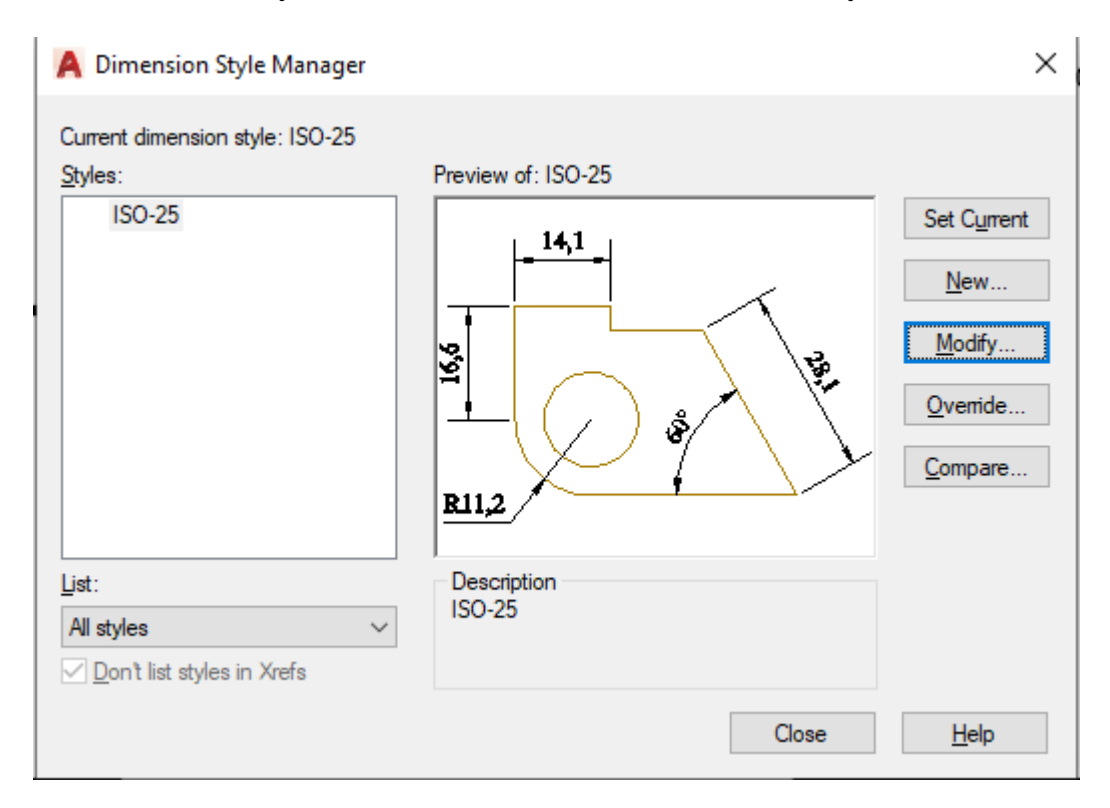

## Vào tap Fit đánh dấu vào Annotative như hình vẽ

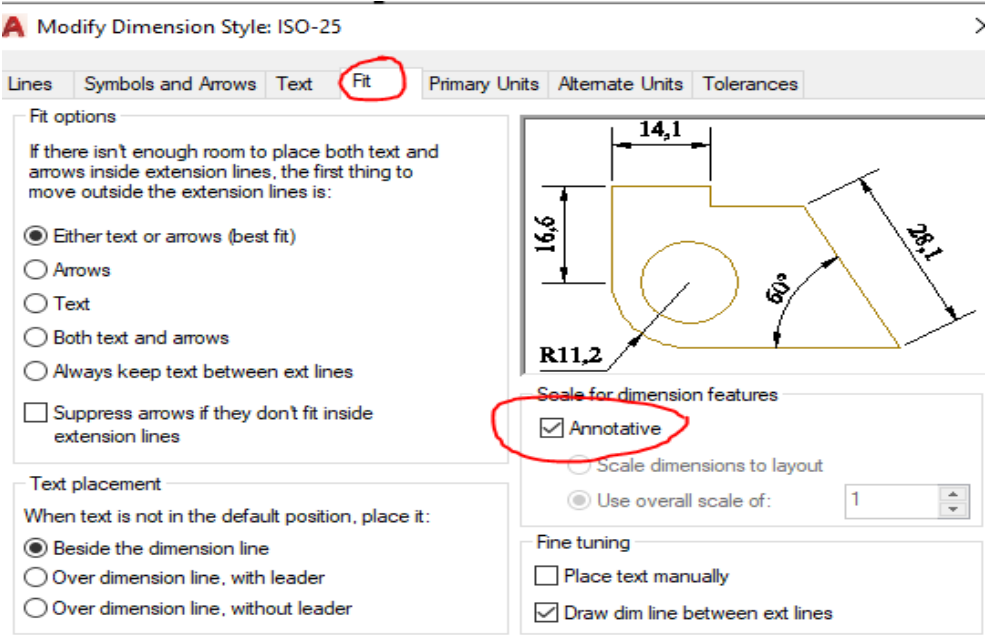

Tiếp theo ta tiến hành ghi kích thước bằng cách. Ứng với hình tỉ lệ bao nhiêu ta chọn tỉ lệ bấy nhiêu dưới thanh status bar như hình vẽ. hình dưới áp dụng cho tỉ lệ 5:1

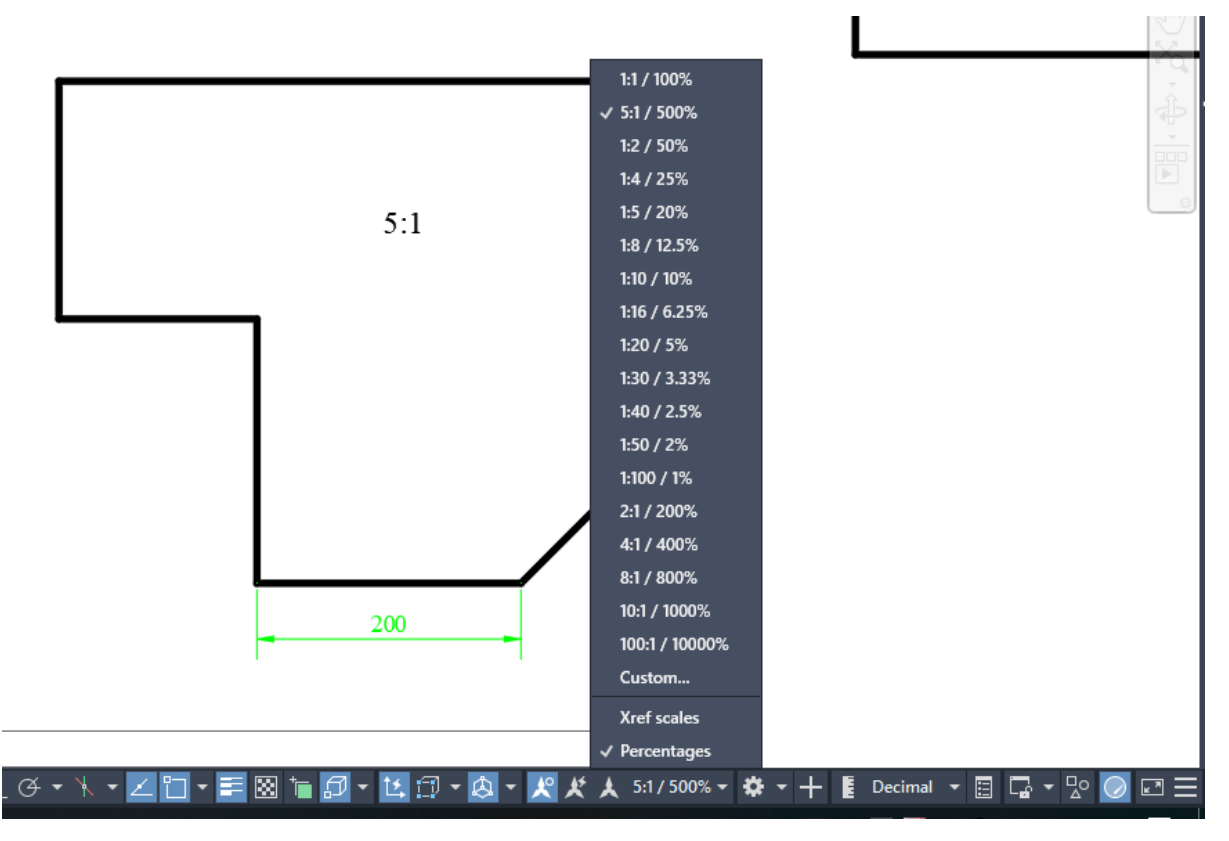